# 島根いきいき広場

県民活動応援サイト

操作マニュアル

~イベント・講座情報登録編~

## 島根いきいき広場の活用

島根いきいき広場(以下本サイト)は NPO・ボランティア活動を行っている個人・団体等の支援、NPO・ ボランティア活動に興味がある個人・団体等の活動へのきっかけづくり、NPO・ボランティア活動に参 加や支援を行いたい個人・団体等の支援を行います。

本サイトを利用して情報発信を希望するボランティア団体又は NPO 法人の方は団体登録を行ってく ださい。

団体の登録方法は以下の操作マニュアルをお読みください。

- 操作マニュアル ~NPO 法人団体登録編~
- 操作マニュアル ~NPO 法人以外の団体登録編~

本サイトへのアクセス

ホームページ URL

[https://www.shimane-ikiiki.jp](https://www.shimane-ikiiki.jp/)

※検索サイトからは「島根いきいき広場」で検索してください。

### イベント・講座情報登録について

イベント・講座情報を登録する場合には団体登録をする必要があります。

団体の登録方法は以下の操作マニュアルをお読みください。

- 操作マニュアル ~NPO 法人団体登録編~
- 操作マニュアル ~NPO 法人以外の団体登録編~

登録したイベント・講座情報は、トップページの「新着イベント情報」で公開となります。 開催終了日以降は、イベントカレンダーや「イベント情報の詳細検索」より、過去の情報を検索できます。 イベント・講座情報登録までの流れ

1 トップ画面の『ログイン』ボタンをクリックします。

クリックすると「ログイン」画面が表示されます。

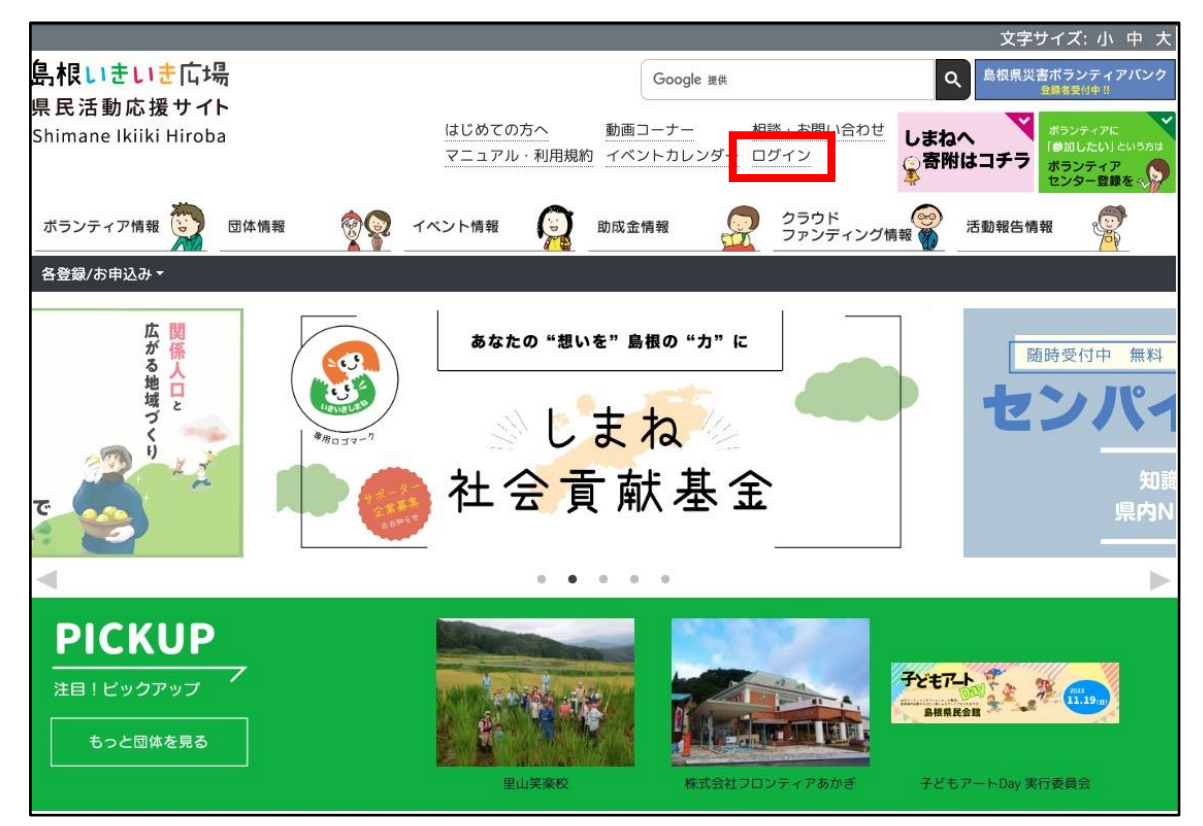

2 各入力項目を入力後『ログイン』ボタンをクリックします。

ログインに成功すると「マイページ」画面が表示されます。

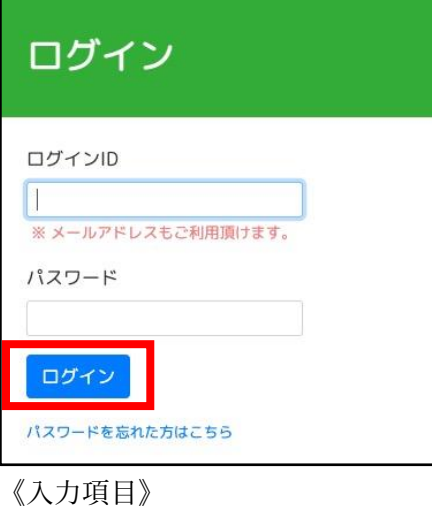

- ・ログイン ID
- ・パスワード

※ログイン ID 欄はメールアドレスもご利用頂けます。

3 トップ画面の『情報発信』をクリックします。

クリックすると『情報発信』 のメニューが表示されます。 『情報発信』 のメニュー内の『イベント・講座情報登録』をクリックします。

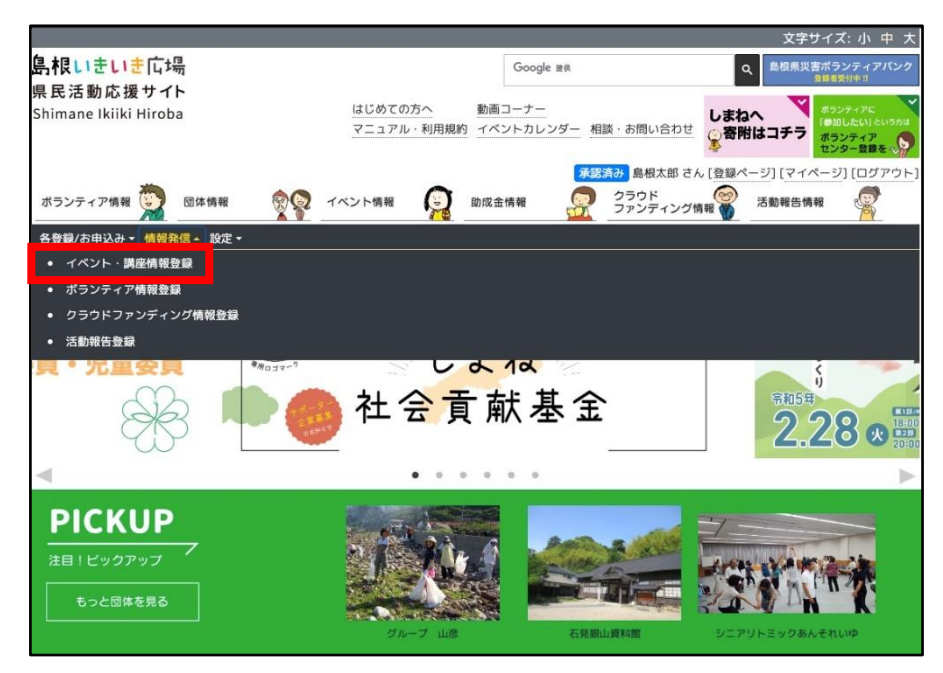

4 各入力項目を入力後『登録』ボタンをクリックします。

クリックすると「イベント・講座情報詳細」画面が表示されます。 ※登録ボタンは画面の下部に設置しています。

4.1 区分

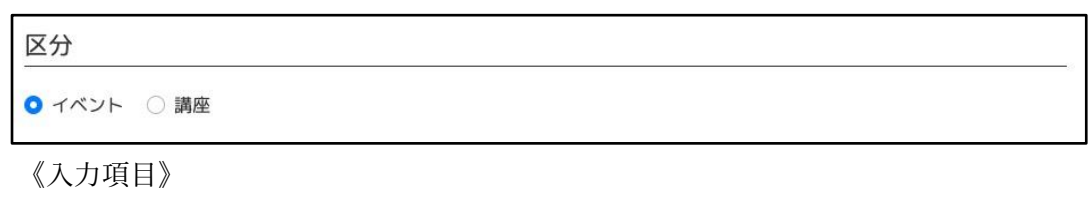

・公開範囲

[選択肢]

- \* イベント
	- → イベントとして扱われます。
- \* 講座
	- → 講座として扱われます。

#### 4.2 基本情報

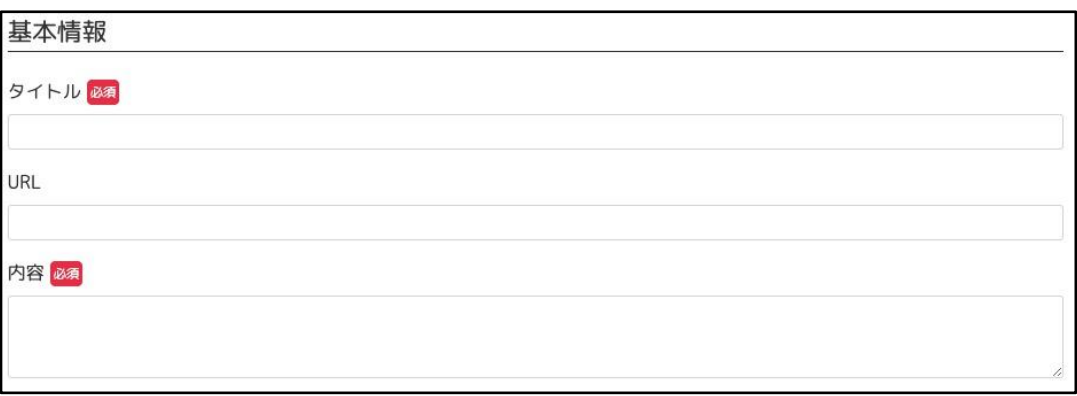

《入力項目》

- ・タイトル
- ・URL
- ・内容

4.3 開催期間

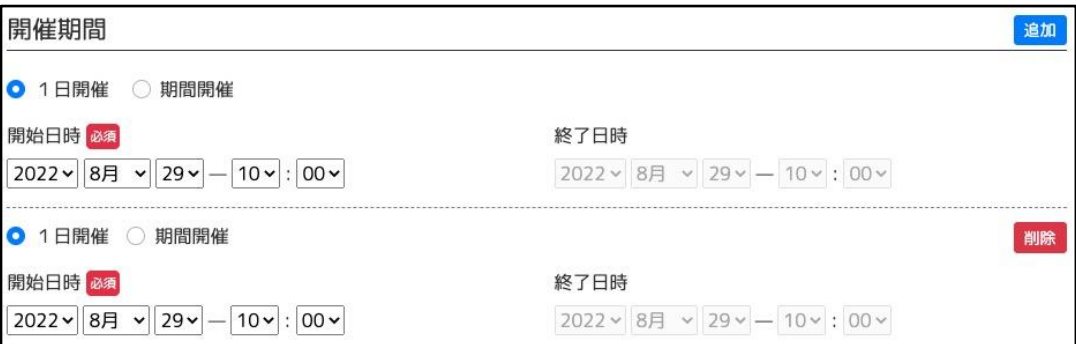

《入力項目》

・開催期間の区分

[選択肢]

- \* 1日開催
	- → 『開始日時』のみ入力します。
- \* 期間開催
	- → 『開始日時』と『終了日時』を入力します。
- ・開始日時
- ・終了日時
- ・追加ボタン

クリックするすると『開催期間』を追加することができます。

・削除ボタン

クリックするすると対象の『開催期間』を削除することができます。

#### 4.4 公開期間

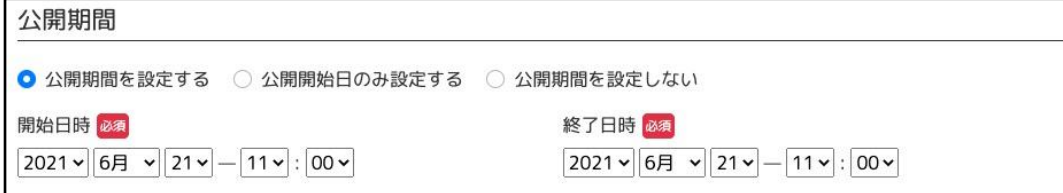

《入力項目》

・公開期間の区分

[選択肢]

- \* 公開期間を設定する
	- → 『開始日時』のみ入力します。
- \* 公開開始日のみ設定する
	- → 『開始日時』と『終了日時』を入力します。
- \* 公開期間を設定しない
	- → 『開始日時』と『終了日時』は入力不要です。
- ・開始日時
- ・終了日時

※公開設定をすることにより、公開期間を過ぎるとトップページに掲載されなくなります。

4.5 募集期間

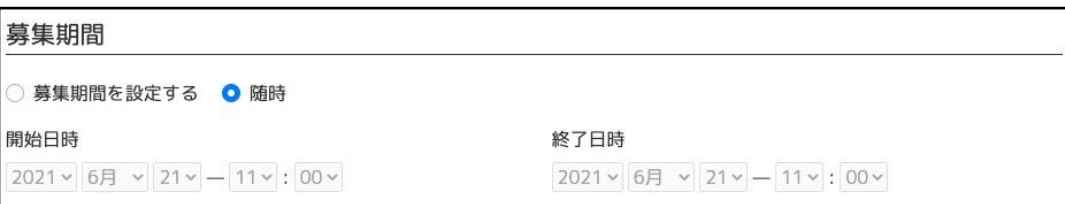

《入力項目》

・募集期間の区分

[選択肢]

- \* 募集期間を設定する
	- → 『開始日時』と『終了日時』を入力します。
- \* 随時
	- → 『開始日時』と『終了日時』は入力不要です。
- ・開始日時
- ・終了日時

4.6 開催方法

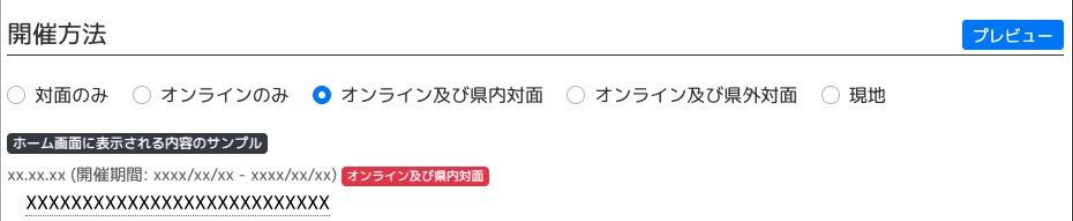

《入力項目》

・開催方法の区分

[選択肢]

- \* 対面のみ
	- → 『開催地』のみ表示します。
- \* オンラインのみ
	- → 『開催地』は表示せず、選択された『開催方法』を表示します。
- \* オンライン及び県内対面
	- → 『開催地』は表示し、選択された『開催方法』を表示します。
- \* オンライン及び県外対面
	- → 『開催地』は表示せず[県外]を表示し、選択された『開催方法』を表示します。
- \* 現地
	- → 『開催地』のみ表示します。
- ・プレビュー

クリックすると、『ホーム画面に表示される内容のサンプル』を表示します。

# 4.7 開催地

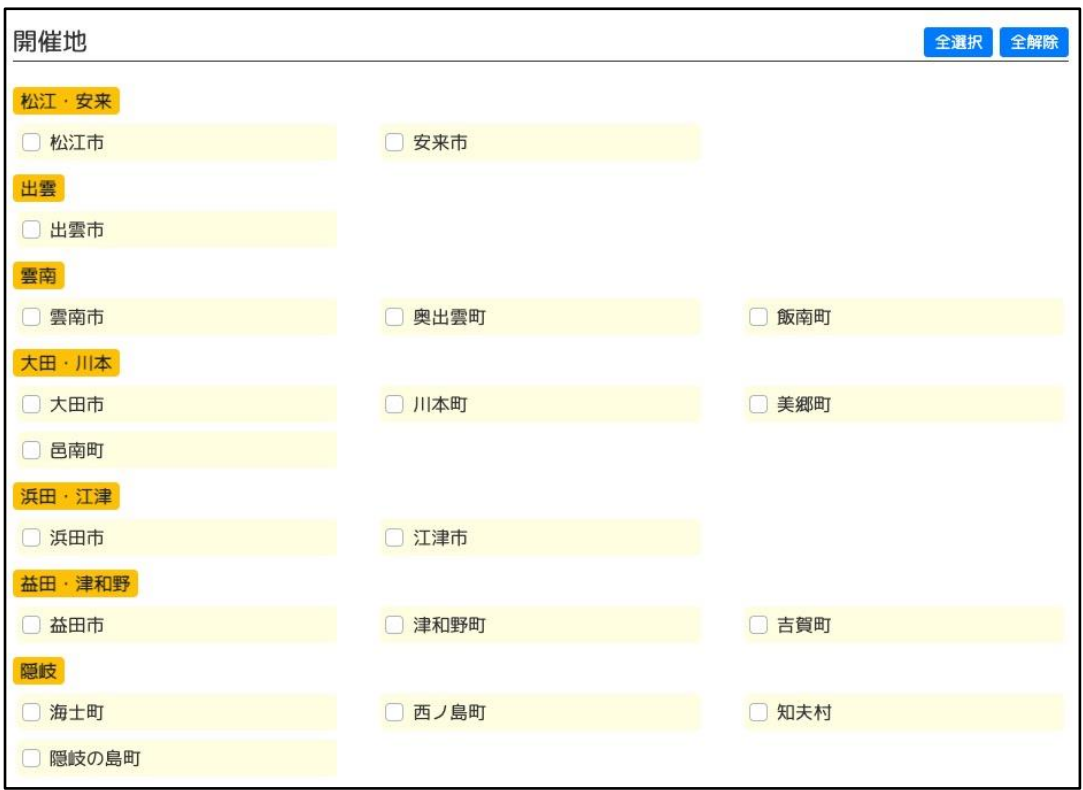

《入力項目》

・ 複数選択可能です。

4.8 分野

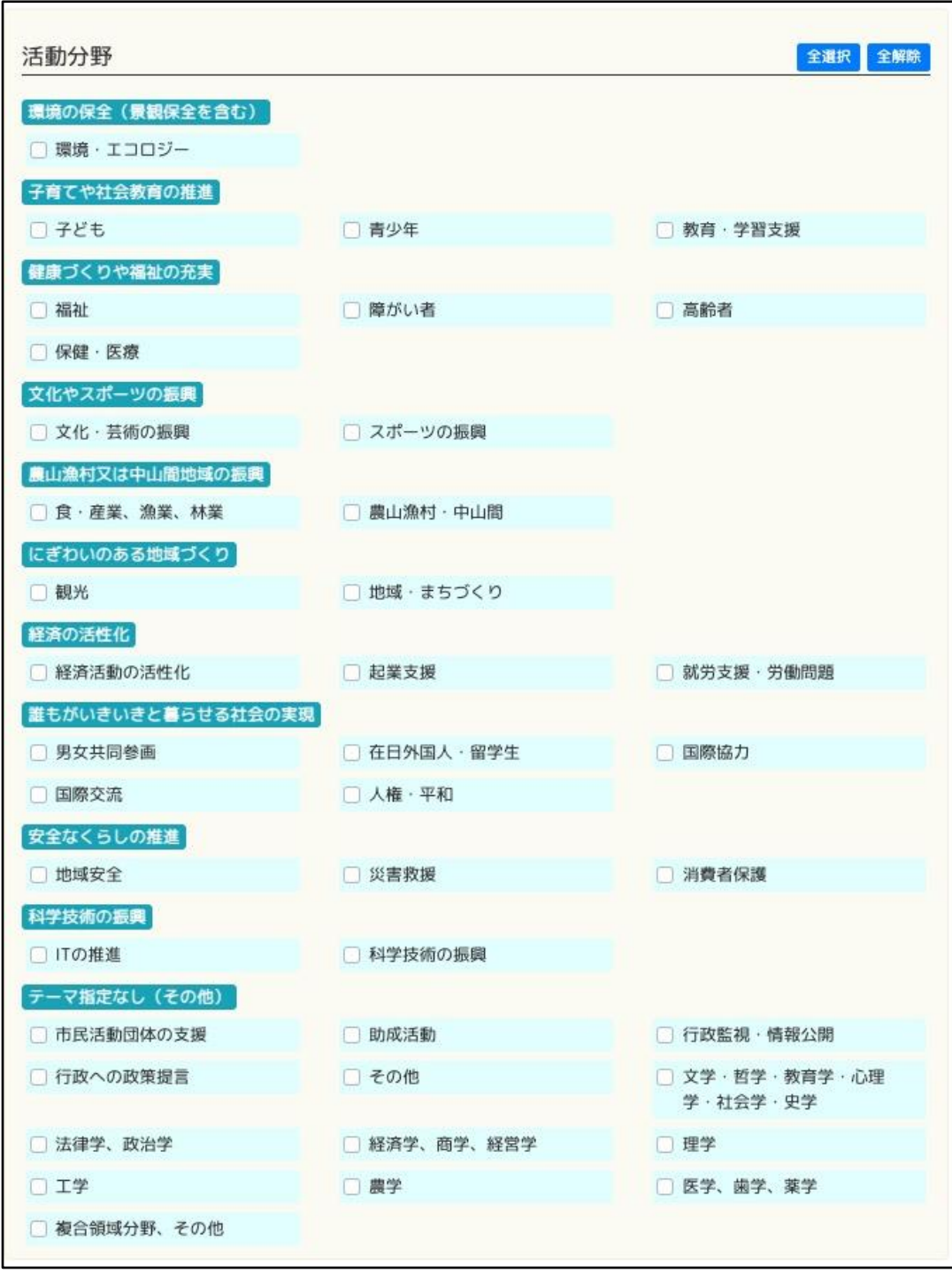

《入力項目》

・ 複数選択可能です。

4.9 画像・データ

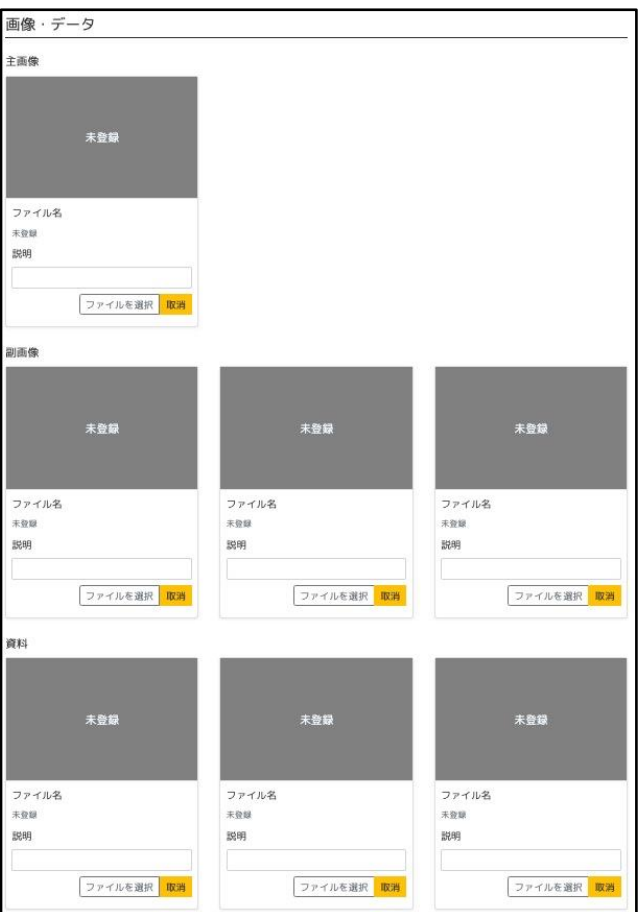

《入力項目》

- ・主画像
- ・主画像の説明
- ・副画像
- ・副画像の説明

※副画像及び副画像の説明は3つまで登録できます。

- ・資料
- ・資料の説明

※資料及び副画像の説明は3つまで登録できます。

4.10 登録

登録 一時保存

『登録』ボタンをクリックすると「イベント・講座情報詳細」画面が表示されます。

『一時保存』ボタンも登録ボタンと同様、クリックすると「ボランティア情報詳細」画面が 表示されますが、公開はされません。

公開する場合には、「イベント・講座情報詳細」画面にて『編集』ボタンをクリックし、『更新』 ボタンをクリックします。

# イベント・講座情報登録後

登録したイベント・講座情報に対して活動報告を登録することができます。 また、活動報告は複数登録できます。

1 「マイページ」画面にて登録済のイベント・講座情報のリンクをクリックします。

クリックすると「イベント・講座情報詳細」画面が表示されます。

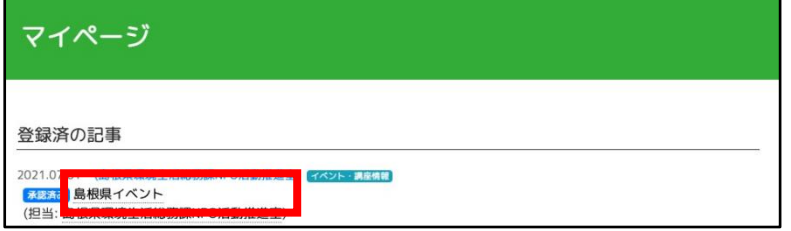

2 「イベント・講座情報詳細」画面にて『活動報告登録』ボタンをクリックします。

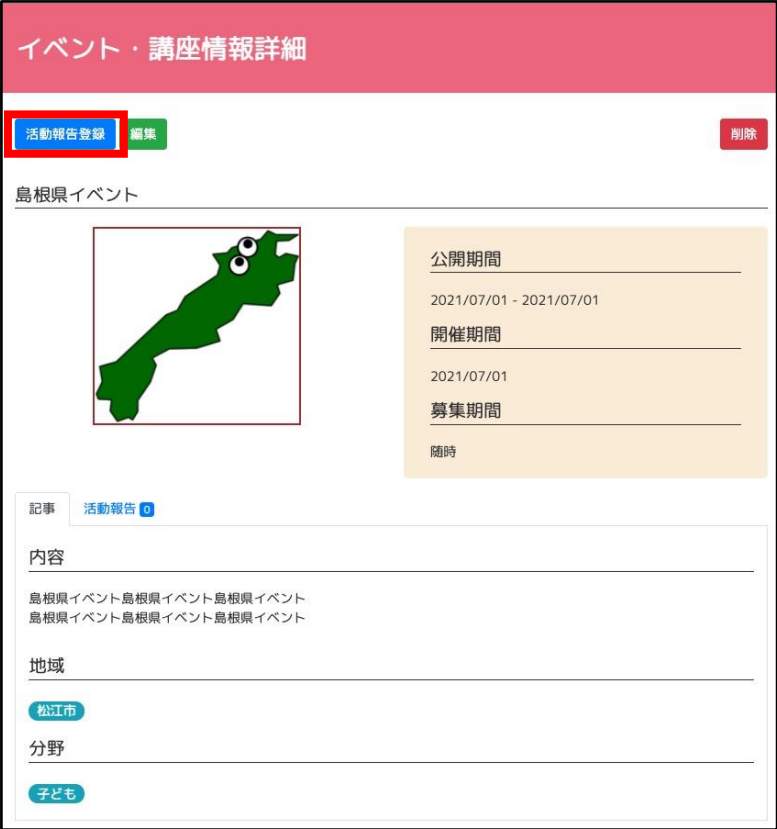

クリックすると「活動報告登録」画面が表示されます。

- 3 各入力項目を入力後『登録』ボタンをクリックします。 クリックすると「活動報告閲覧」画面が表示されます。 ※登録ボタンは画面の下部に設置しています。
	- 3.1 基本情報

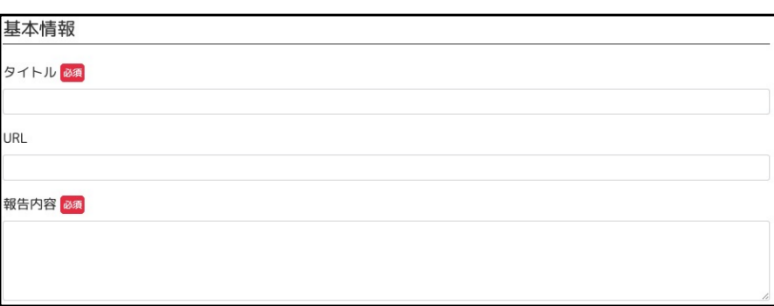

《入力項目》

- ・タイトル
- ・URL
- ・報告内容
- 3.2 公開期間

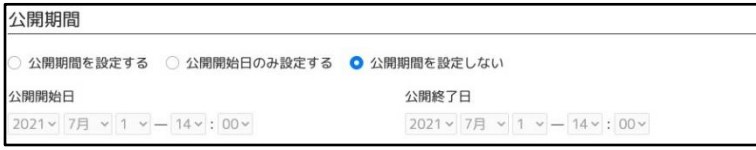

《入力項目》

・公開期間の区分

[選択肢]

- \* 公開期間を設定する
	- → 『開始日時』と『終了日時』を入力します。
- \* 公開開始日のみ設定する
	- → 『開始日時』のみ入力します。
- \* 公開期間を設定しない
	- → 『開始日時』と『終了日時』は入力不要です。
- ・開始日時
- ・終了日時

3.3 画像・データ

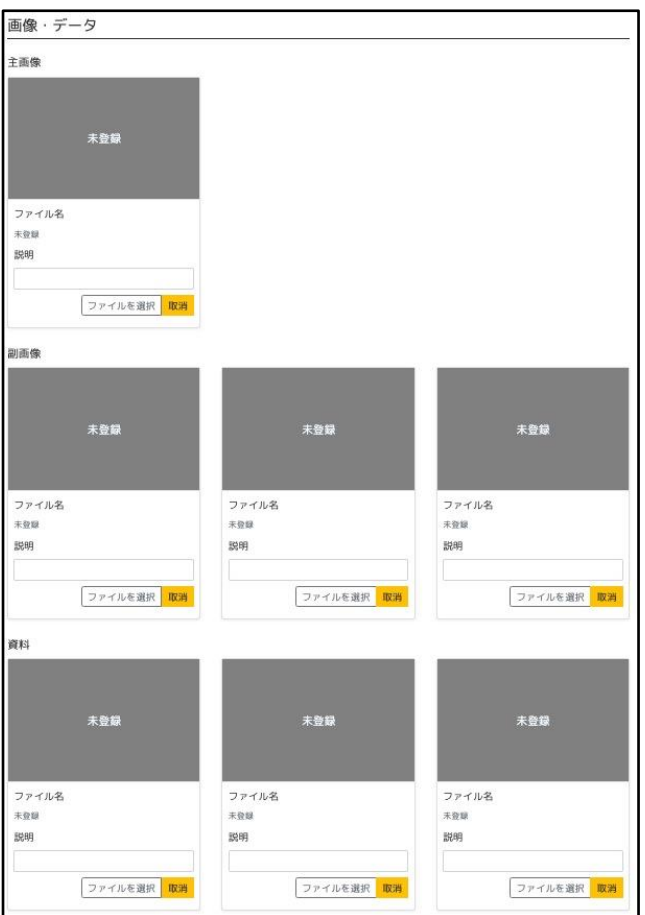

※画像・データは登録しない場合、元の「イベント・講座情報」の画像・データを継承します。

3.4 登録ボタン

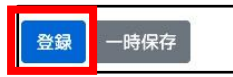

『登録』ボタンをクリックすると「活動報告閲覧」画面が表示されます。

『一時保存』ボタンも登録ボタンと同様、クリックすると「ボランティア情報詳細」画面が 表示されますが、公開はされません。

公開する場合には、「活動報告閲覧」画面にて『編集』ボタンをクリックし、『更新』ボタンを クリックします。

# 活動報告登録後

活動報告を登録することで、対象の「イベント・講座情報詳細」画面に活動報告が追加されます。 また、「登録ページ」(団体情報詳細)画面の活動報告に掲載されます。

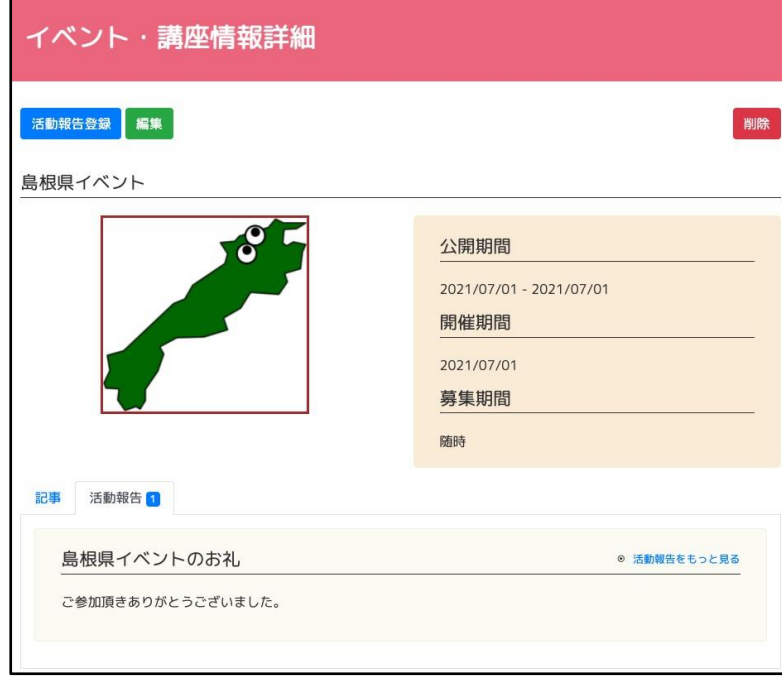